# **Level 2 Imaging software (DIS 7574-221)**

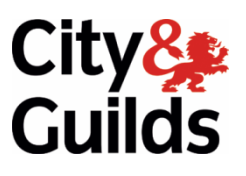

# **ITQ (QCF) www.cityandguilds.com**  Assignment guide for Candidates **Assignment** guide for Candidates

Assignment A

(This assignment can alternatively be used to demonstrate completion of 7574-220 Design software)

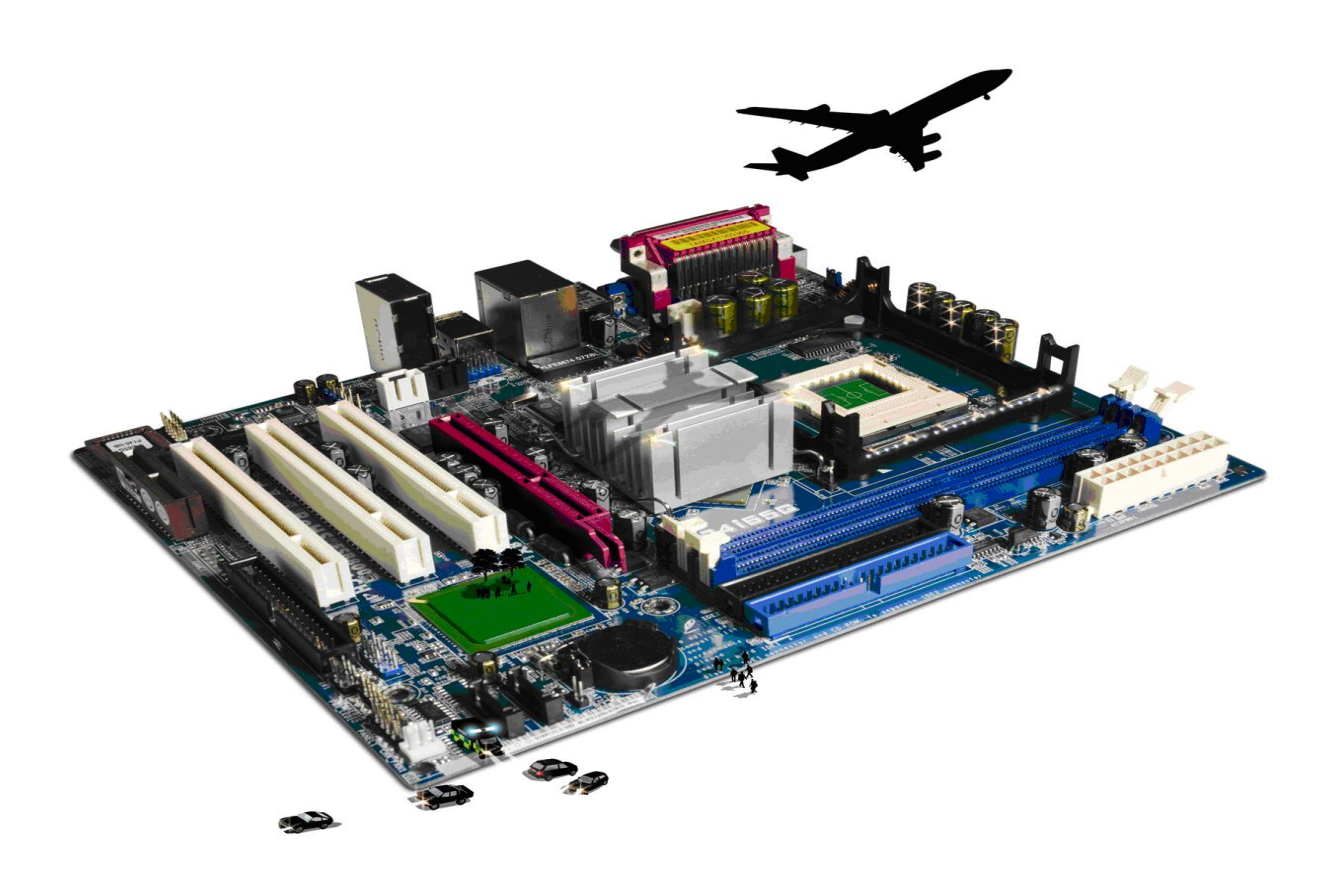

#### **About City & Guilds**

City & Guilds is the UK's leading provider of vocational qualifications, offering over 500 awards across a wide range of industries, and progressing from entry level to the highest levels of professional achievement. With over 8500 centres in 100 countries, City & Guilds is recognised by employers worldwide for providing qualifications that offer proof of the skills they need to get the job done.

#### **City & Guilds Group**

The City & Guilds Group includes City & Guilds, ILM (the Institute of Leadership & Management) which provides management qualifications, learning materials and membership services, NPTC which offers land-based qualifications and membership services, and HAB (the Hospitality Awarding Body). City & Guilds also manages the Engineering Council Examinations on behalf of the Engineering Council.

#### **Equal opportunities**

City & Guilds fully supports the principle of equal opportunities and we are committed to satisfying this principle in all our activities and published material. A copy of our equal opportunities policy statement is available on the City & Guilds website.

#### **Copyright**

The content of this document is, unless otherwise indicated, © The City and Guilds of London Institute 2010 and may not be copied, reproduced or distributed without prior written consent.

However, approved City & Guilds centres and learners studying for City & Guilds qualifications may photocopy this document free of charge and/or include a locked PDF version of it on centre intranets on the following conditions:

- centre staff may copy the material only for the purpose of teaching learners working towards a City & Guilds qualification, or for internal administration purposes
- learners may copy the material only for their own use when working towards a City & Guilds qualification

The *Standard Copying Conditions* on the City & Guilds website also apply.

Please note: National Occupational Standards are not © The City and Guilds of London Institute. Please check the conditions upon which they may be copied with the relevant Sector Skills Council.

#### **Publications**

City & Guilds publications are available on the City & Guilds website or from our Publications Sales department at the address below or by telephoning +44 (0)20 7294 2850 or faxing +44 (0)20 7294 3387.

Every effort has been made to ensure that the information contained in this publication is true and correct at the time of going to press. However, City & Guilds' products and services are subject to continuous development and improvement and the right is reserved to change products and services from time to time. City & Guilds cannot accept liability for loss or damage arising from the use of information in this publication.

**City & Guilds 1 Giltspur Street London EC1A 9DD** 

**T +44 (0)844 543 0000 (Centres) www.cityandguilds.com T +44 (0)844 543 0033 (Learners) learnersupport@cityandguilds.com**

# **Contents**

### **Unit 221 – Imaging software Level 2**

#### Assignment A

(This assignment can alternatively be used to demonstrate completion of 7574-220 Design software).

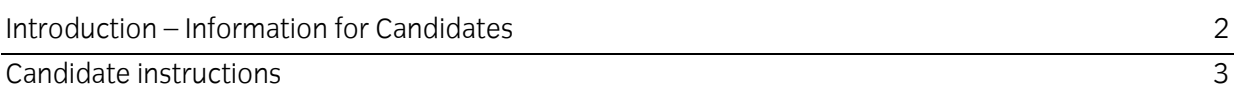

# **Level 2 Imaging software (DIS 7574-221) Assignment A**

(This assignment can alternatively be used to demonstrate completion of 7574-220 Design software).

Introduction – Information for Candidates

# **About this document**

This assignment comprises all of the assessment for Level 2 Imaging software Unit (DIS 7574-221).

# **Health and safety**

You are responsible for maintaining the safety of others as well as your own. You are asked to work safely at all times.

You will **not** be allowed to continue with an assignment if you compromise any of the Health and Safety requirements.

### **Time allowance**

The recommended time allowance for this assignment is **two hours**.

# Level 2 Imaging software (DIS 7574-221) Candidate instructions

### **Time allowance: Two hours**

### **The assignment:**

This assignment is made up of **five** tasks

**The assignment:** A scenario is provided for candidates.

- Task A File management
- Task B Prepare images
- Task C Manipulate and manage images
- Task D Import and manipulate linked data
- Task E Insert basic shapes and add text
- Task F Underpinning knowledge questions

#### **Scenario**

Your local travel agent has asked you to help prepare images and a drawing for a poster, advertising an up and coming wildlife tour. They have provided you with a set of images to use in the poster.

Read all of the instructions carefully and complete the tasks in order given.

# **Task A – File management**

- 1 Turn on (and if necessary) log into the computer.
- 2 Open the design and imaging software.
- 3 Create four folders in your work area called:
	- Birds
	- Animals
	- Landscapes
	- Poster

Place files provided in appropriate folders.

Continued over...

### **Task B – Prepare images**

- 1 Open the image called **Sparrow and Coal tit** that is in your Birds.
- 2 Using a suitable tool select the sparrow.
- 3 Copy and paste the selected sparrow into a new canvas with a transparent background.
- 4 Save the image in .psd format with the name **Sparrow** in your **Poster** folder and close the image.
- 5 Open the image called **Coal tit**.
- 6 Using a suitable tool select the **Coal tit**.
- 7 Copy and paste the selected Coal tit into a new canvas with a transparent background.
- 8 Save the image in .psd format in your **Poster** folder with the same name and close the image.
- 9 Open the image called **Flamingo**.
- 10 Crop the image closely around the Flamingos (include their reflections).
- 11 Save the image in .psd format in your **Poster** folder called **Flamingo cropped**.

#### **Task C – Manipulate and manage images**

- 1 Open the image called **Landscape 1**.
- 2 Set guides to 1210 pixels from the left and 855 pixels from the top.
- 3 Open the image called **Sparrow.psd**.
- 4 Paste the image called **Sparrow** into **Landscape 1** on a new layer.
- 5 Name the new layer as **Sparrow**.
- 6 Close the image called **Sparrow** without saving.
- 7 Resize the height and width of the layer called **Sparrow** to 10% of the original size.
- 8 Position the top left corner of the layer called **Sparrow** to where the guides cross.

Continued over…

- 9 Open the image called **Coal tit** from your **Poster** folder.
- 10 Paste the image into the image called **Landscape 1** on a new layer.
- 11 Name the layer **Coal tit**.
- 12 Resize the height and width of the layer called **Coal tit** to 10% of the original size.
- 13 Using the guides position the top left corner of the layer called **Coal tit** to 1100 pixels from the left and 757 pixels from the top.
- 14 Open the image called **Otter** from your **Animals** folder.
- 15 Paste the image into the image called **Landscape 1** on a new layer.
- 16 Name the layer **Otter**.
- 17 Resize the height and width of the layer called **Otter** to 7% of the original size.
- 18 Using guides position the top left corner of the layer called **otter** in the image **Landscape 1** to an X axis of 160 and a Y axis of 1065 pixels.
- 19 Save the image in .psd format in your **Poster** folder with the name **Poster\_1**.

# **Task D – Import and manipulate linked data**

- 1 Place the image called **Flamingo cropped** into the image called **Poster\_1** so it is a linked file.
- 2 Resize the layer to 8% of the original size.
- 3 Using guides position top left corner of the layer called **Flamingo cropped** in the poster: X axis 2500 and the Y axis 1000.
- 4 Open the linked image **Flamingo cropped**.
- 5 Using an appropriate tool erase the background leaving only the flamingos and their reflections.
- 6 Save and close the linked image.
- 7 Save the image **Poster\_1** with the name **Poster\_2** in your **Poster** folder.

#### Continued over… **Task E – Insert basic shapes and add text**

1 Using basic shapes create a logo similar to that shown below. Use a RGB colour of R120, G 243 and B 30 for the grass. Use a RGB colour of R107, G 93 and B 44 for the paw. Use a RGB colour of R 0, G 0 and B 0 for the text. The picture size should be approximately 1.79cm wide by 1.63cm high.

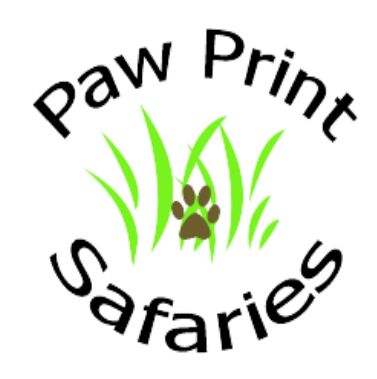

Merge the layers used to create the logo and name the layer as **Logo**.

- 2 Position the top left corner of the **Logo** layer into the image **Poster\_2** at the following coordinates: X axis 162.5 and Y axis 185.
- 3 Save the image **Poster\_2** with the name **Poster\_3**.
- 4 Enhance the Logo by adding a shadow effect.
- 5 Using the appropriate tool add the following text formatted to 12 pts black handwriting or italicised font:

For all enquiries call into our shop or phone 01623 123456.

- 6 Check your document for any spelling errors.
- 7 Using guides position the top left corner of the text to 1435 pixels from the left and 185 pixels from the top.
- 8 Save the image **Poster\_3** with the name **Poster\_4**.
- 9 Flatten the image.
- 10 Save the flattened image with the name **Poster\_complete**.

Continued over…

# **Task F – Underpinning knowledge questions**

Using the **Answers** document, provided by your assessor, answer the following:

- 1 Describe what designs or images are needed.
- 2 Describe what copyright and other constraints apply to the use of images.
- 3 Describe the context in which the designs or images will be used.
- 4 Describe what file format to use for saving designs and images to suit different presentation methods.
- 5 Save your **Answers** document to your work area with the name **AnswersXX** (where XX is your initials).
- 6 Close any open applications.

When you have finished working:

- Sign each document above your name and label all removable storage media with your name.
- Hand all paperwork and removable storage media to your assessor.

If the assignment is taken over more than one period, all paperwork and removable media must be returned to the test supervisor at the end of each sitting.

# **End of assignment**

**Published by City & Guilds 1 Giltspur Street London EC1A 9DD T +44 (0)20 7294 2468 F +44 (0)20 7294 2400 [www.cityandguilds.co](http://www.city-and-guilds.co.uk/)m** 

**City & Guilds is a registered charity established to promote education and training**